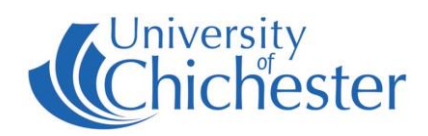

The LRC Training Room's Large Format Display can be used either with the PC in the lectern or with your own device by mirroring your device's screen either wirelessly or using a wired connection.

These instructions are for using the PC in the lectern.

## **LARGE FORMAT DISPLAY SCREEN**

On the left-hand side of the Large Format Display is a vertical row of white buttons.

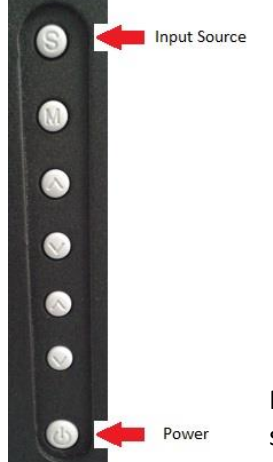

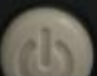

The bottom button is the Power button. When the screen is On, the power light on the front will be blue. When Off, the power light on the front will be red.

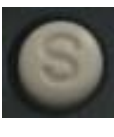

The top button marked S, is the Input Source select button. To select an Input Source, press the top button until the desired input is chosen. For the PC this is HDMI-1

Press the button until HDMI-1 is highlighted on the display, then wait for the display to switch to this source.

## **PC**

The PC must be switched on and off separately to the display.

NB: This setup uses *Windows* to duplicate the display to the monitor & the Large Format Display, for this reason you may not see anything on the lectern monitor for 20 seconds or so when powering up the computer.

The input source on the Large Format Display must be set to HDMI-1 to display the PC. If you do not see the PC's image on the Large Format Display then see the section above.

## **DVD**

DVDs (not *BluRay*) can be played on the PC. In *Windows 10* use *VLC Media Player* for this purpose.

## **SOUND**

Sound will come from the speakers below the screen.

For emergencies where there is a fault with the equipment call the SIZ on (01243 81) 6222 Please report any non-urgent issues to the SIZ via [Support Me > Self Service Portal](https://supportme.chi.ac.uk/sw/selfservice) on the Intranet.